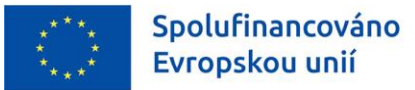

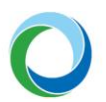

STÁTNÍ FOND ŽIVOTNÍHO PROSTŘEDÍ ČESKÉ REPUBLIKY

# OPERAČNÍ PROGRAM ŽIVOTNÍ PROSTŘEDÍ

## EVIDENCE EXTERNÍCH KONTROL A AUDITŮ V IS KP21+

VERZE VYDÁNÍ: 1 DATUM ÚČINNOSTI: KVĚTEN 2023

www.opzp.cz

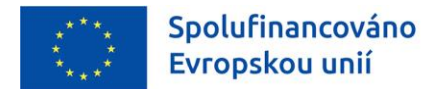

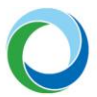

## **Přehled provedených změn**

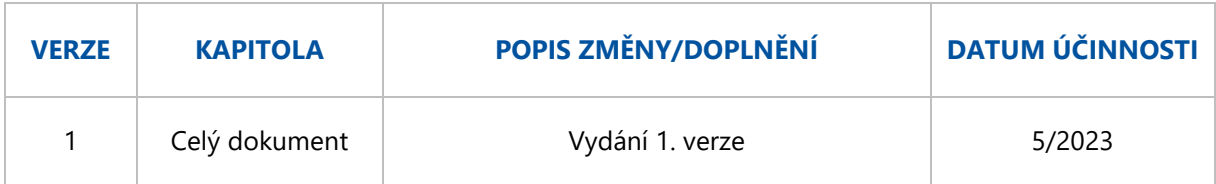

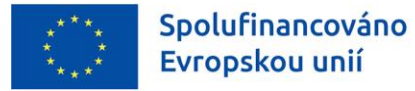

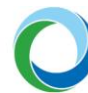

## ÚVOD

Příjemce dotace je povinen bezodkladně informovat Státní fond životního prostředí České republiky (dále jen "SFŽP") o všech provedených kontrolách ze strany externích subjektů (např. finančního úřadu) a s tím souvisejících navržených opatřeních k nápravě a jejich splnění. Tato povinnost přímo vychází z právní aktu o poskytnutí / převodu podpory (dále jen "PA"). Základním výchozím metodickým dokumentem je Metodický pokyn Kontrola finančních prostředků poskytovaných z EU fondů pro období 2021-2027 (MP Kontrola).

Pokud byla na projektu zahájena externí kontrola/audit, příjemce vytvoří v IS KP21+ nový záznam v modulu Kontroly a vyplní požadované informace (netýká se kontrol provedených SFŽP a MŽP).

Informace týkající se práce s informačním systémem koncového příjemce (IS KP21+) jsou detailněji popsány v příručce ["Informace a tipy pro žadatele ve věci vytvoření a úpravy žádosti o podporu"](https://opzp.cz/dokument/2749).

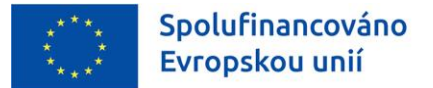

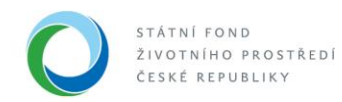

## TIPY PRO ZALOŽENÍ A VYPLNĚNÍ DATOVÉ OBLASTI EXTERNÍCH KONTROL

## **1. ZALOŽENÍ ZÁZNAMU KONTROLY**

Po přihlášení do systému IS KP21+ přejde příjemce na obrazovku se seznamem projektů – menu "Žadatel".

## **Obrázek 1 – Hlavní obrazovka systému IS KP21+**

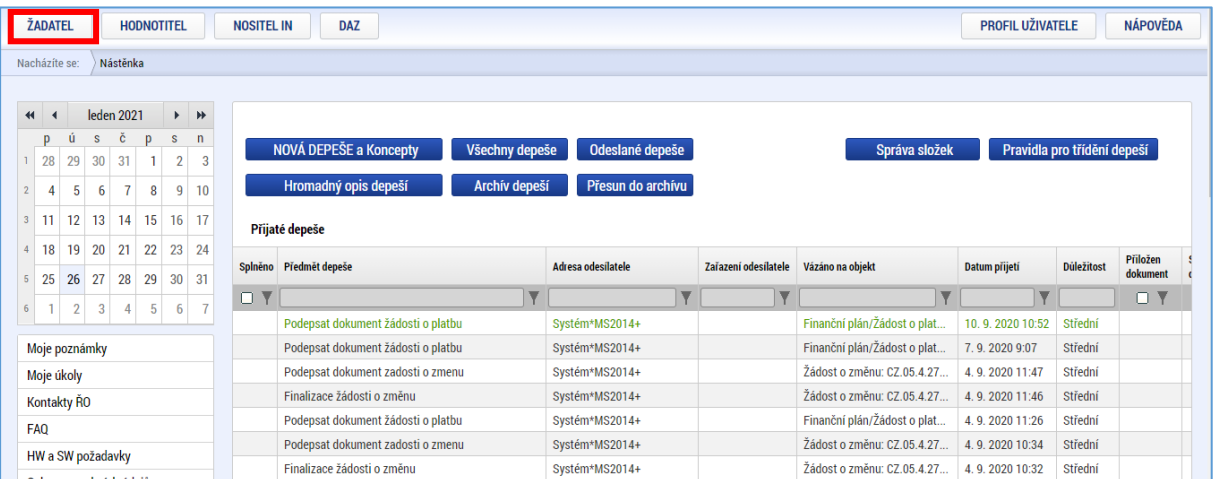

Poté příjemce vybere projekt, u kterého probíhá kontrola, a přejde do sekce "**Kontroly**" nacházející se v levé části menu.

## **Obrázek 2 – Výběr projektu**

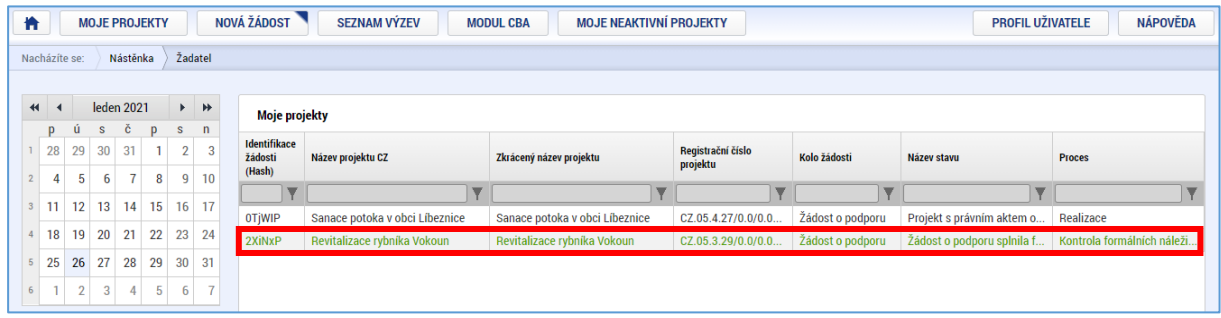

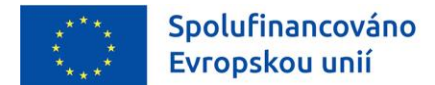

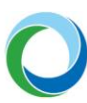

#### **Obrázek 3 – Záložka kontroly**

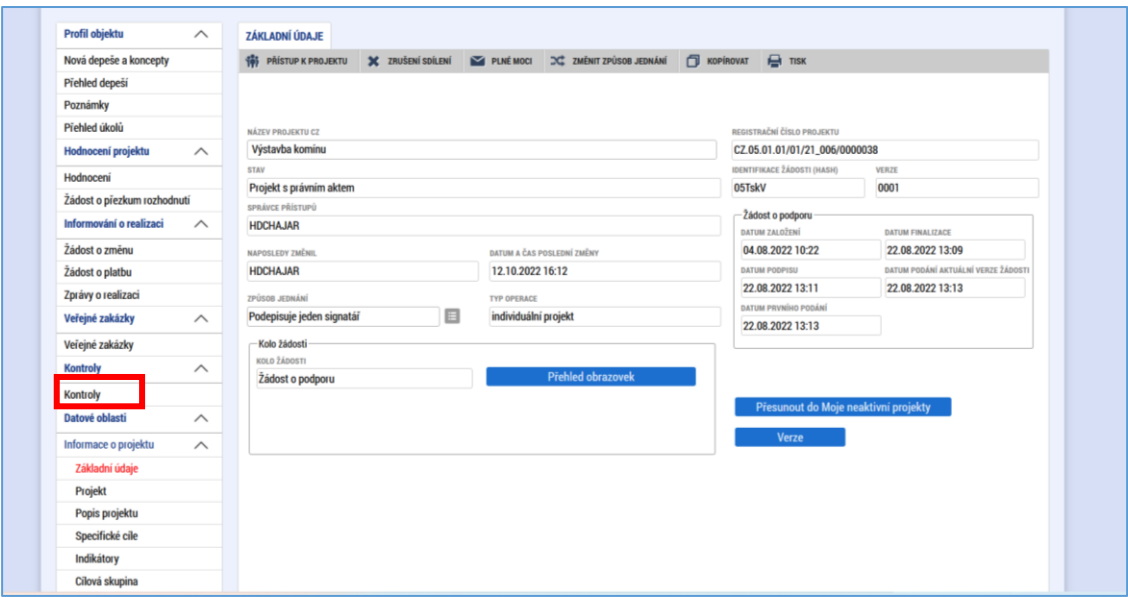

Následně systém zobrazí seznam všech probíhajících kontrol u vybraného projektu. Pro založení nové kontroly zvolí příjemce podpory položku "**Nová kontrola**" z levé části menu. Po kliknutí na "**Nová kontrola**" se založí nový záznam kontroly, který se objeví v přehledové tabulce.

Aktuální záznam se zobrazuje jako prázdný řádek v seznamu kontrol, přičemž ve sloupci "**Název**  kontroly" je uvedeno "Externí kontrola + aktuální datum". Název kontroly lze posléze změnit na listu detailu kontroly.

Pozor! V IS KP21+ je umožněno smazání záznamu externí kontroly pomocí tlačítka "Smazání záznamu". Smazat externí kontrolu je možné od jejího založení až do chvíle její finalizace.

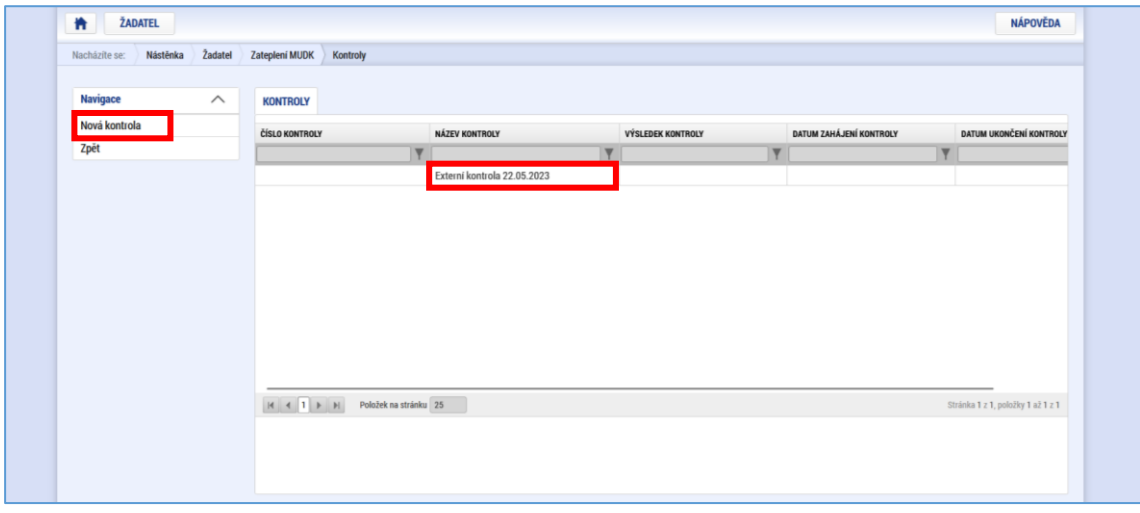

## **Obrázek 4 – Založení nové kontroly**

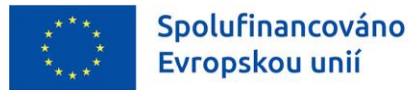

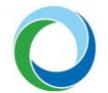

## **2. EDITACE JEDNOTLIVÝCH LISTŮ V RÁMCI EXTERNÍ KONTROLY**

Po založení externí kontroly vyplní příjemce editovatelné pole a případné další informace v nepovinných polích.

## **Detail kontroly**

Na záložce je možné upravit data týkající se informací o konkrétní kontrole.

**"Název kontroly"** – je automaticky vyplněn ve formě "**Externí kontrola + aktuální datum**". Příjemce může název kontroly upřesnit dle skutečného názvu v kolonce "Název kontroly".

**"Číslo kontroly"** – příjemce vyplní číslo kontroly, případně číslo jednací.

**"Datum zahájení kontroly"** – příjemce uvede datum zahájení externí kontroly.

**"Datum ukončení kontroly**" – nepovinná položka, pro aktivaci tlačítka "**Finalizovat**" je však vyplnění nezbytné. Příjemce uvede datum podpisu protokolu o kontrole.

**"Výsledek kontroly"** – je další z podmínek pro finalizaci záznamu a je aktivní po vyplnění pole "**Datum ukončení kontroly**" a po výběru kontrolního orgánu. Příjemce vybere z číselníku možnost "**Se zjištěním**" nebo "**Bez zjištění**".

**"Předmět kontroly"** – příjemce uvede hlavní předmět kontroly.

**"Název"** – příjemce vybere z číselníku subjekt/orgán, který kontrolu prováděl (kontrolní orgán mimo poskytovatele dotace).

Po vyplnění potřebných údajů příjemce vždy stiskne tlačítko "Uložit".

Po vyplnění a uložení polí "**Číslo kontroly**", "**Datum zahájení kontroly**", "**Předmět kontroly**" a "**Název**" se stav kontroly automaticky přepne do stavu "**Kontrola zahájena**".

Pozor! Po finalizaci záznamu (tj. po ukončení kontroly a stisknutí tlačítka "Finalizovat") nelze kontrolu dále editovat.

## **Obrázek 5 – Detail kontroly**

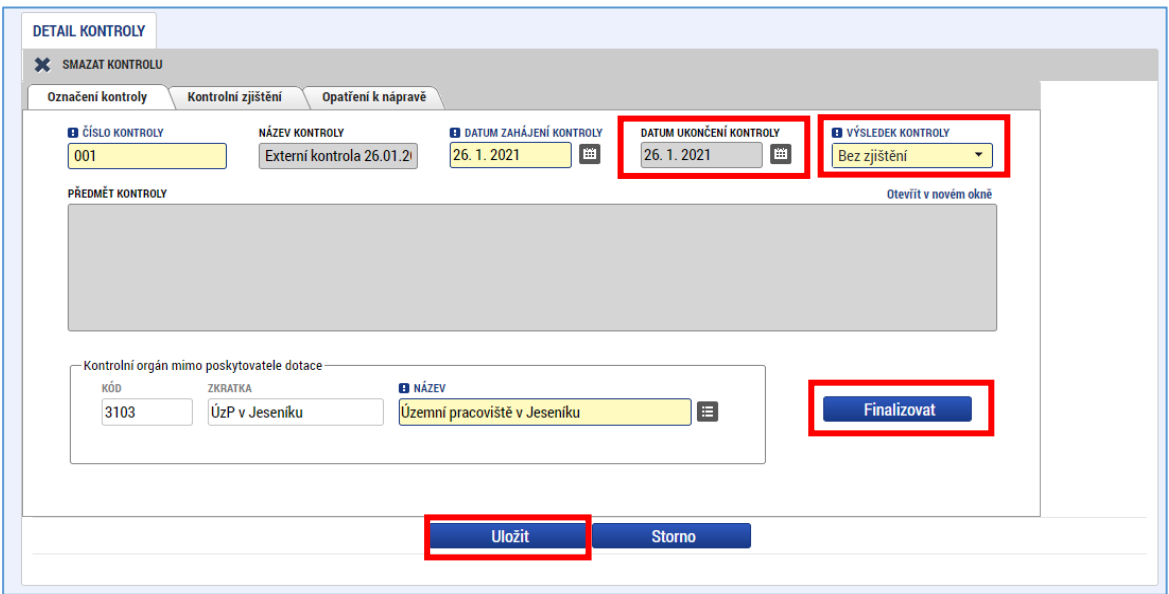

**Státní fond životního prostředí ČR**, sídlo: Kaplanova 1931/1, 148 00 Praha 11 korespondenční a kontaktní adresa: Olbrachtova 2006/9, 140 00 Praha 4, T: +420 267 994 300; IČ: 00020729 **www.opzp.cz** 6/10

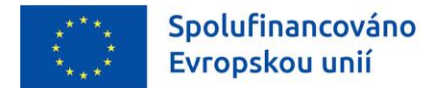

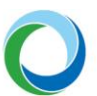

## **Nové kontrolní zjištění**

V případě, že bylo při kontrole zjištěno pochybení, zvolí příjemce v levé části menu odpovídající položku a založí "**Nové Kontrolní řízení**", případně pak "**Nové nápravné opatření**" viz níže.

Na záložce "**Nové kontrolní zjištění**" vyplní příjemce "**Číslo zjištění**", popřípadě "**Vyčíslení zjištění**" a "**Popis zjištění**". Příjemce ukončí editaci stisknutím tlačítka "**Uložit**".

Pokud je zapotřebí založit další záznam, využije se pole "**Nový záznam**". Tlačítko "**Smazat**" je možné využít k výmazu záznamu. Po uložení se záznam přesune do přehledové tabulky na záložce "**Detail**  kontroly" – list "Zjištění".

## **Obrázek 6 – Nové kontrolní zjištění**

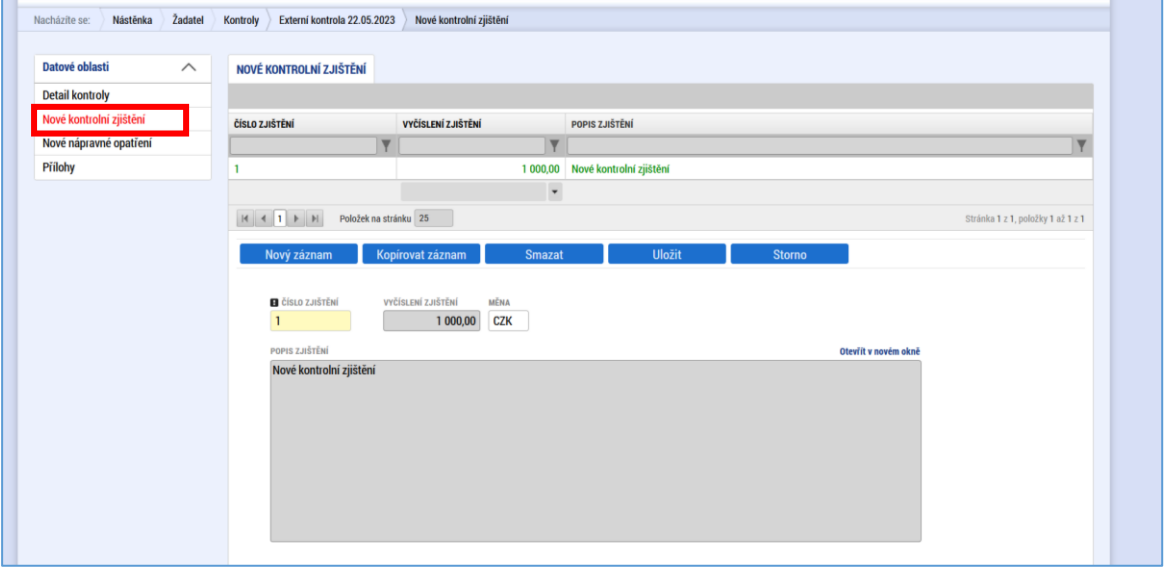

## **Nové nápravné opatření**

Na záložce "**Nové nápravné opatření**" vyplní příjemce "**Číslo nápravného opatření**", "**Číslo zjištění**" (z číselníku, které je uvedeno v předešlé záložce "**Nových kontrolních zjištění**") a doplní "**Popis**  nápravného opatření". Poté záznam uloží stiskem tlačítka "Uložit".

Pokud je zapotřebí založit další záznam, využije se pole "**Nový záznam**". Tlačítko "**Smazat**" je možné využít k výmazu záznamu. Po uložení se záznam přesune do přehledové tabulky na záložce "**Detail kontroly**" - list "**Opatření k nápravě**".

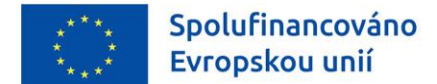

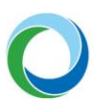

#### **Obrázek 7 – Nové nápravné opatření**

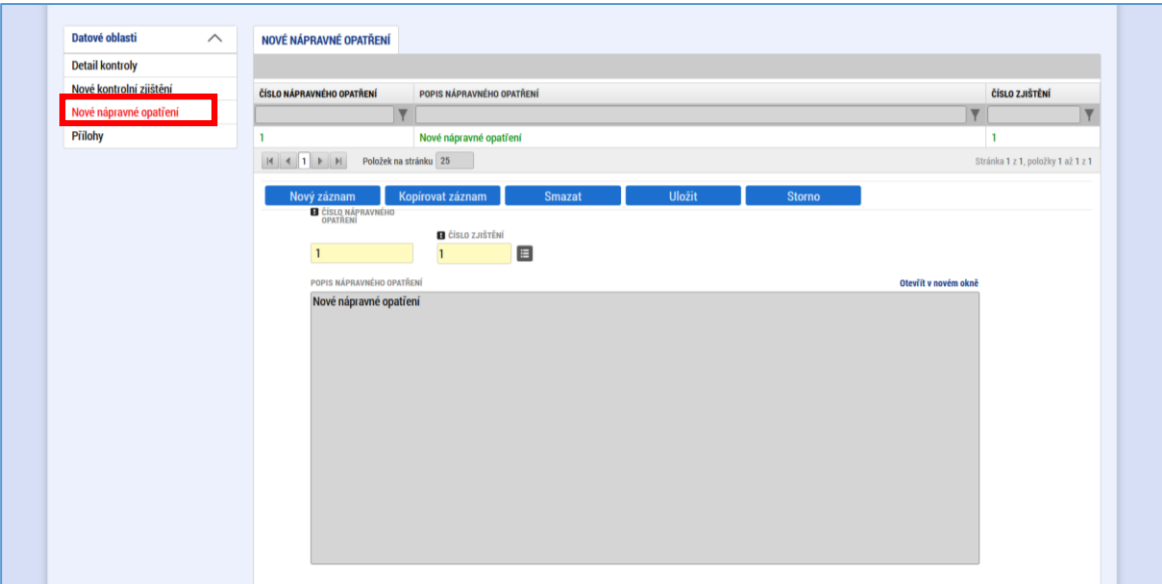

### **Obrázek 8 – Zjištění a opatření k nápravě**

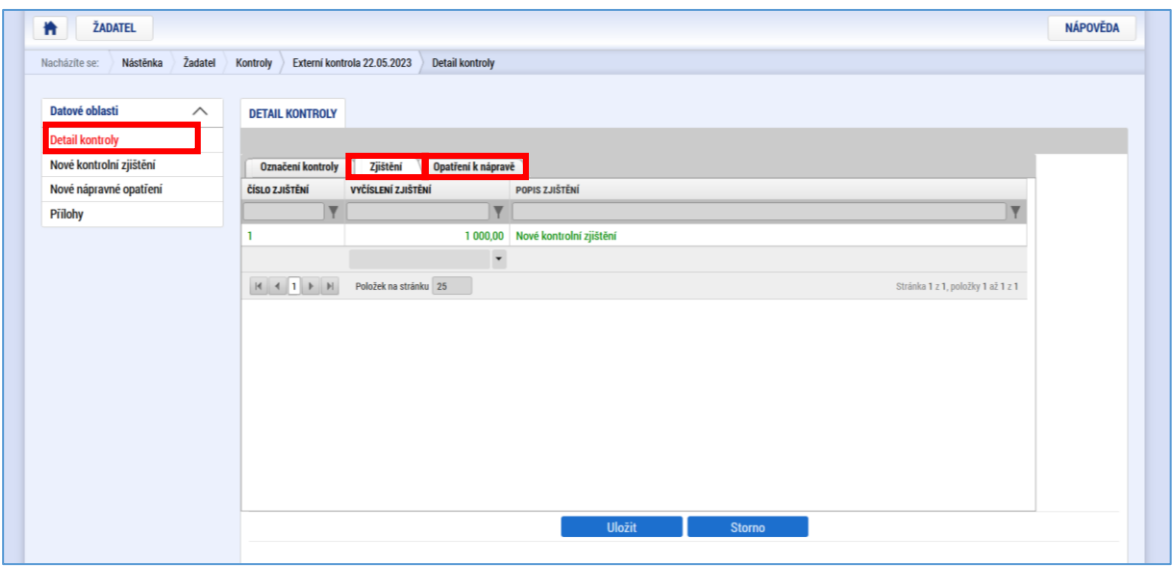

## **Přílohy**

List "**Přílohy**" se nachází v levé části menu. Přes pole "**Nový záznam**" vloží příjemce přílohu, vyplní "Název přílohy" a stisknutím tlačítka "Připojit" nahraje požadovaný dokument.

Pokud je zapotřebí připojit další dokument, využije se pole "**Nový záznam**". Tlačítko "**Smazat**" je možné využít k výmazu již nahrané přílohy.

Pozor! Formou přílohy příjemce povinně vkládá "Protokol o kontrole" a případně informace a doklady k plnění nápravných opatření.

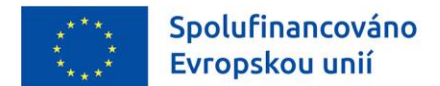

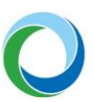

**Obrázek 9 – Přílohy** 

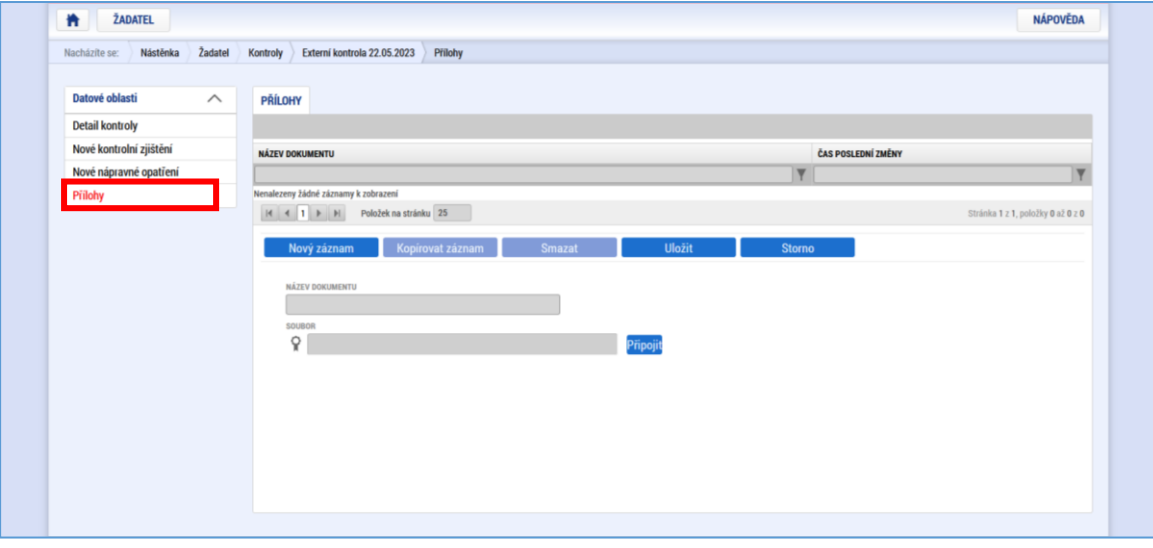

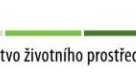

**3. FINALIZACE ZÁZNAMU KONTROLY**

Spolufinancováno

Evropskou unií

Jakmile jsou veškeré informace týkající se externí kontroly kompletně doplněny, posledním krokem je jejich finalizace. Před finalizací je nutné důkladně zkontrolovat veškeré informace, jelikož finalizací dojde k zamezení editace záznamu. Příjemce podpory ukončí vkládání údajů a vrátí se zpět na záložku "**Detail kontroly**", kde stiskne tlačítko "**Finalizovat**", pomocí něj dojde k uzamčení zadaných údajů, které již dále nepůjde editovat. Kontrola se přepne automaticky do odpovídajícího stavu "**Kontrola ukončena bez/se zjištění(m)**" (jenž se zobrazí projektovému manažerovi SFŽP).

Storno finalizace může po finalizaci kontroly provést pouze projektový manažer SFŽP. Je-li nutné doplnit/opravit zfinalizovaný záznam kontroly, může projektový manažer SFŽP prostřednictvím storna vrátit příjemci všechna pole k editaci.

**Pozor!** Není-li kontrola ještě ukončena, nelze finalizaci provést. Zadané údaje proto postačí pouze uložit. Jakmile jsou známy další skutečnosti o průběhu kontroly, příjemce záznam aktualizuje a nakonec finalizuje.